# **cadfocus**

## **COCOO Geomatic Survey CAD Tools**

#### **www.geoscad2.com**

GEOsCAD2ac Pro v.20 (AutoCAD) Installation Guide Rev 5.0

### Index

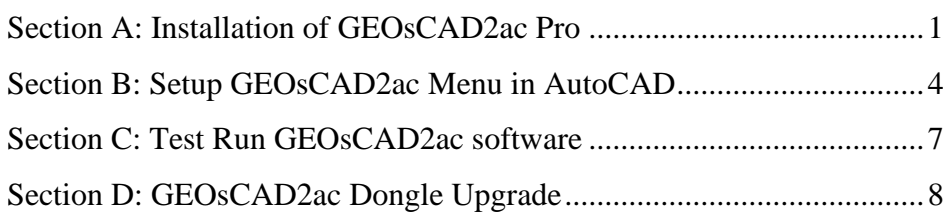

## <span id="page-0-0"></span>Section A: Installation of GEOsCAD2ac Pro

Step 1. Double click *GC2v20P\_ac\_64-bit\_Setup.exe* from GEOsCAD2 Product

CD or downloaded from a download link provided by [support@cadfocus.com.my](mailto:support@cadfocus.com.my) / [license@cadfocusmy.com](mailto:license@cadfocusmy.com)

Step 2. Follow the screen instruction to proceed with the setup installation

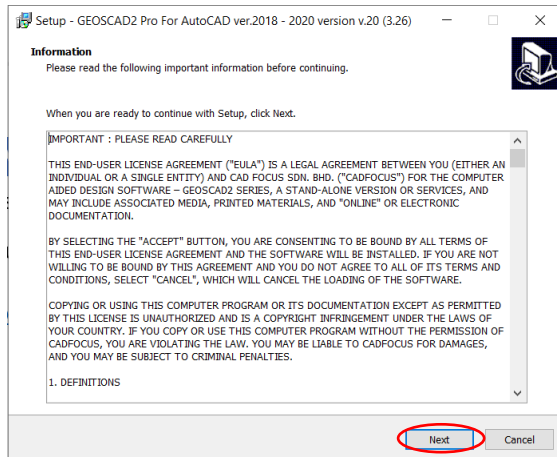

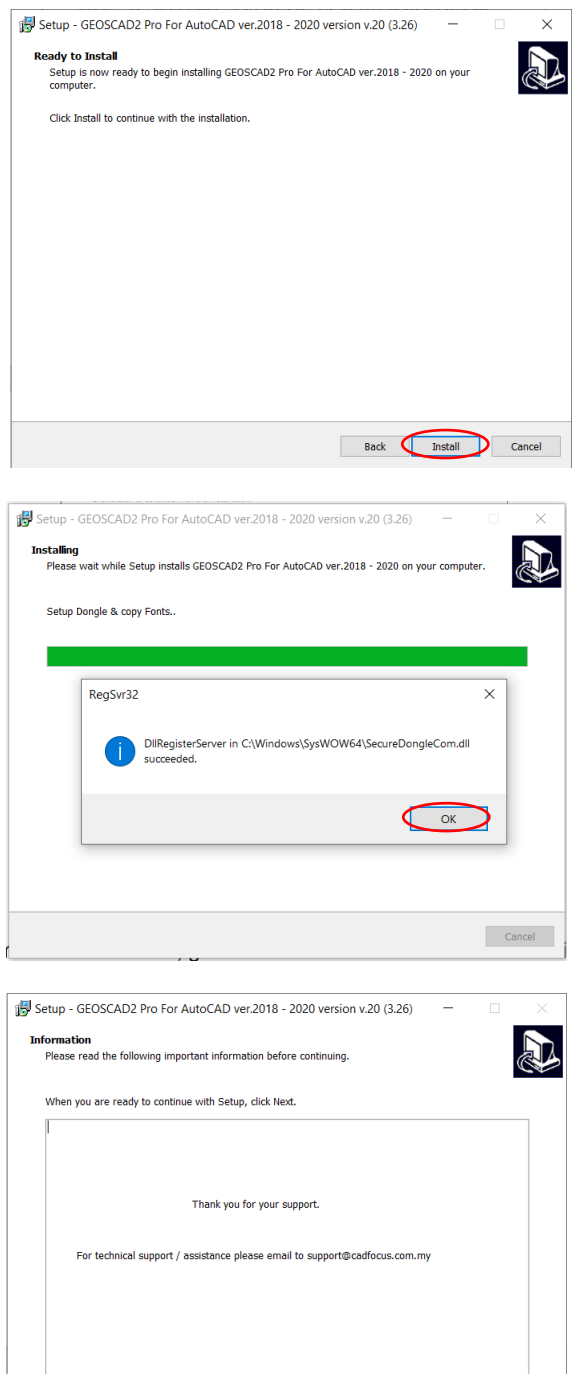

 $Next$ 

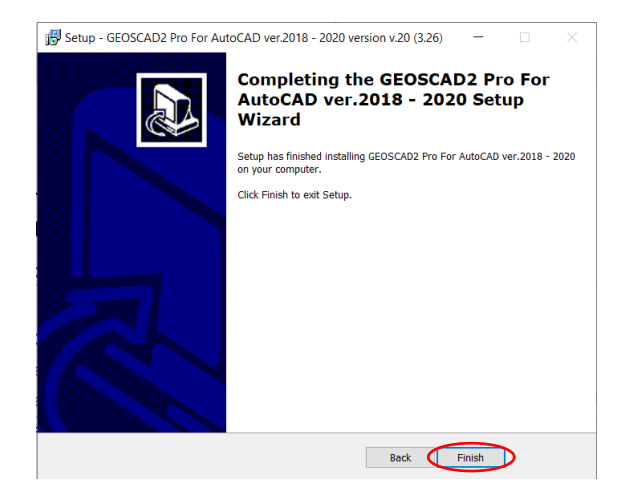

**Note:** After the Installation setup process a new folder (*C:\geoscad2ac*) being created with the extracted files as shown below:

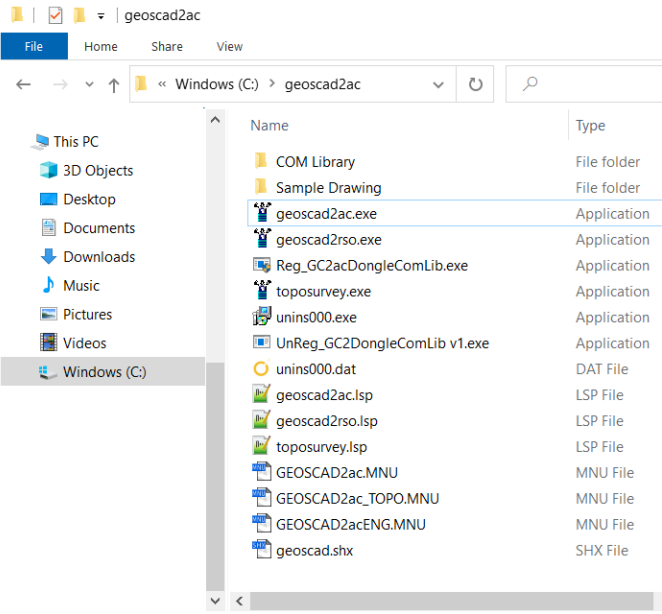

### <span id="page-3-0"></span>Section B: Setup GEOsCAD2ac Menu in AutoCAD

- \*\***Note:** If default user interface already in **C***lassic mode*, skip Step 1 & 2 ,and start with Step 3. If you are using *Ribbon* interface, start with Step 1.
- Step 1. Run AutoCAD Application/ Software
- Step 2. Click Quick Access Toolbar drop-down > Show Menu Bar.

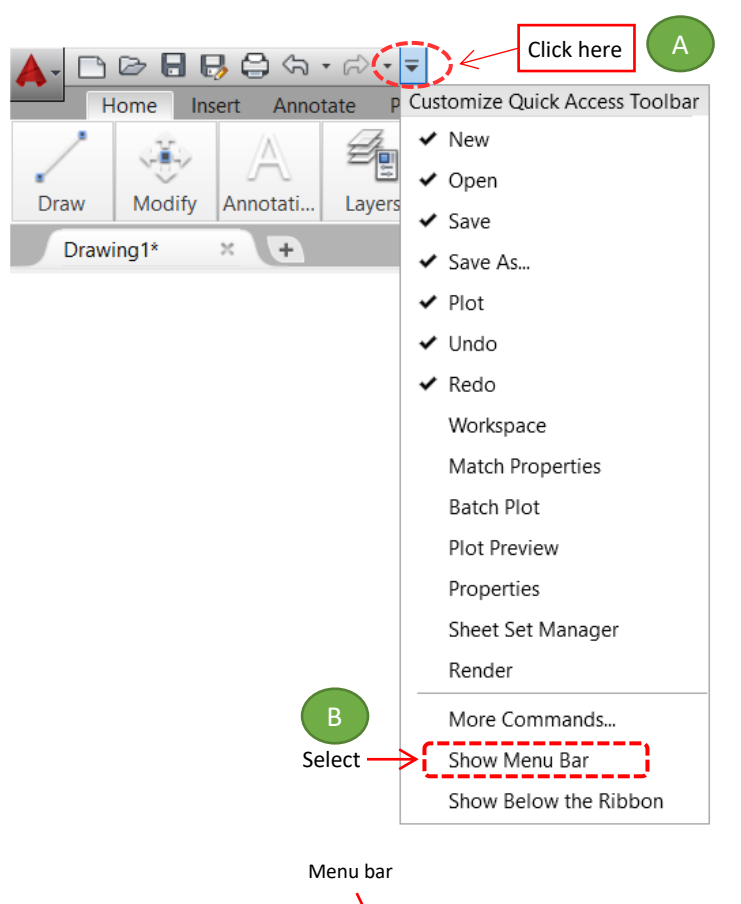

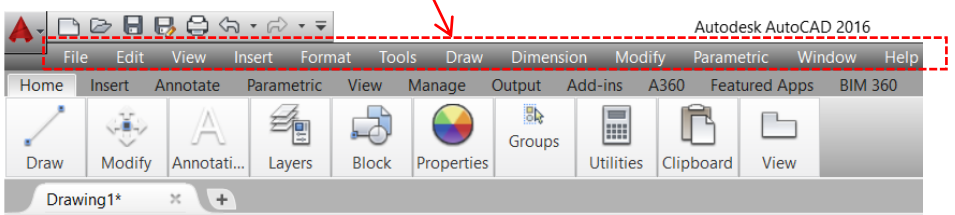

#### **Step 3.** Input **"MENULOAD"** command [Command: MENULOAD]

**Step 4. 'Load/Unload Customization' dialog box appear.** 

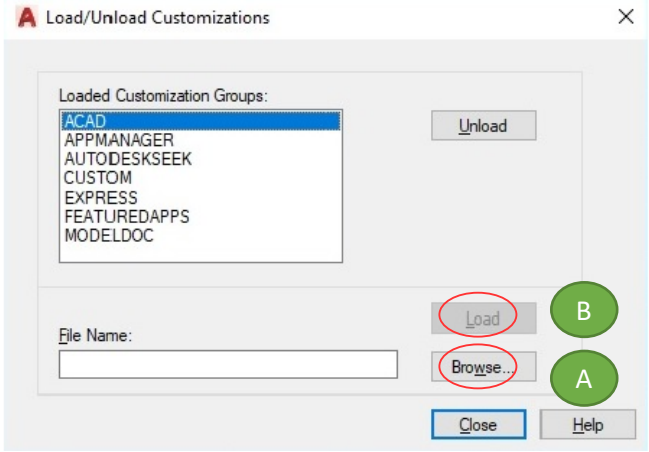

(A) Click '**Browse**' and Go to **C:\ geoscad2ac** folder and Open **GEOSCAD2ac.MNU**

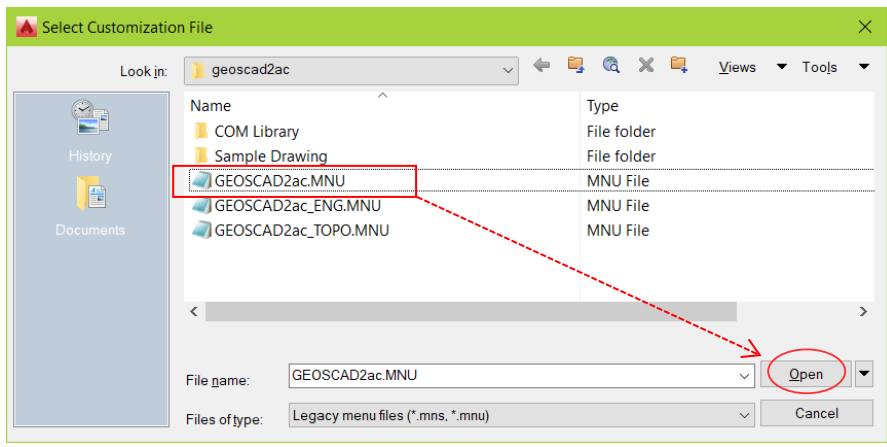

(B) Click Load button

Repeat Steps A & B to for **GEOSCAD2acENG.MNU & GEOSCAD2ac\_TOPO.MNU**

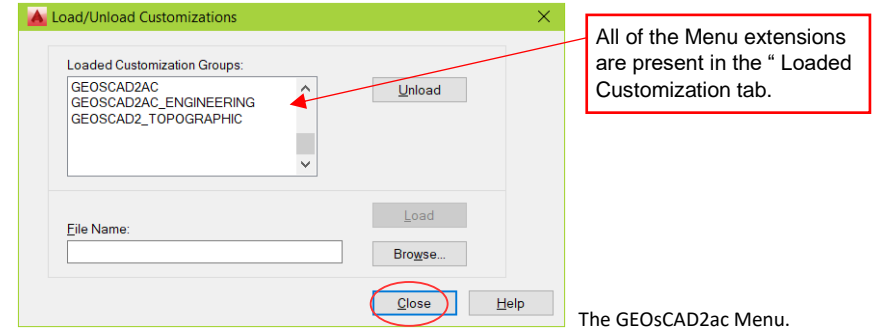

#### **\*\*Upon Successfully menu load, pull-down menu should display as below**

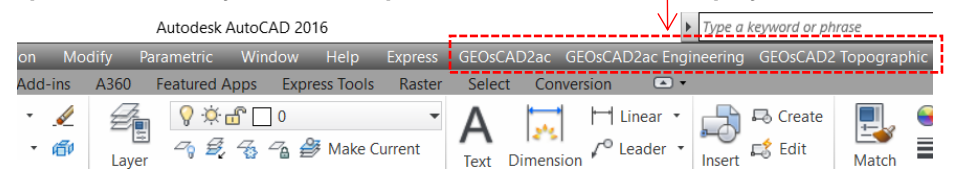

#### (C) Add *C:\geoscadac* folder to AutoCAD Support File Search Path Input **"Options"** command and follow below steps.

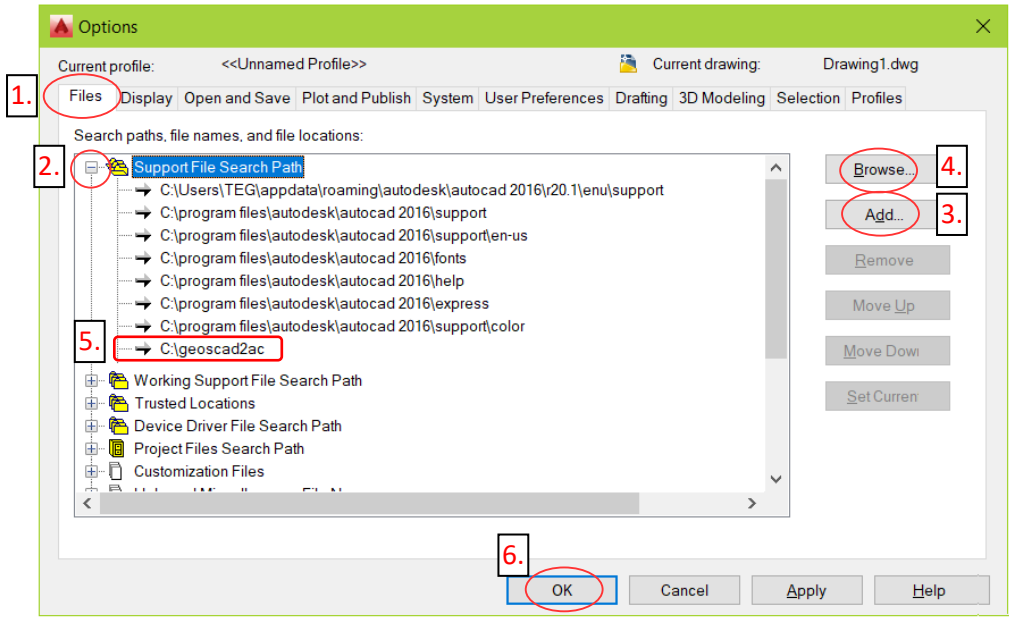

(D) Type "SECURELOAD" command prompt and set value to "0" (zero) SECURELOAD Enter new value for SECURELOAD <1>:0 hit return

### <span id="page-6-0"></span>Section C: Test Run GEOsCAD2ac software

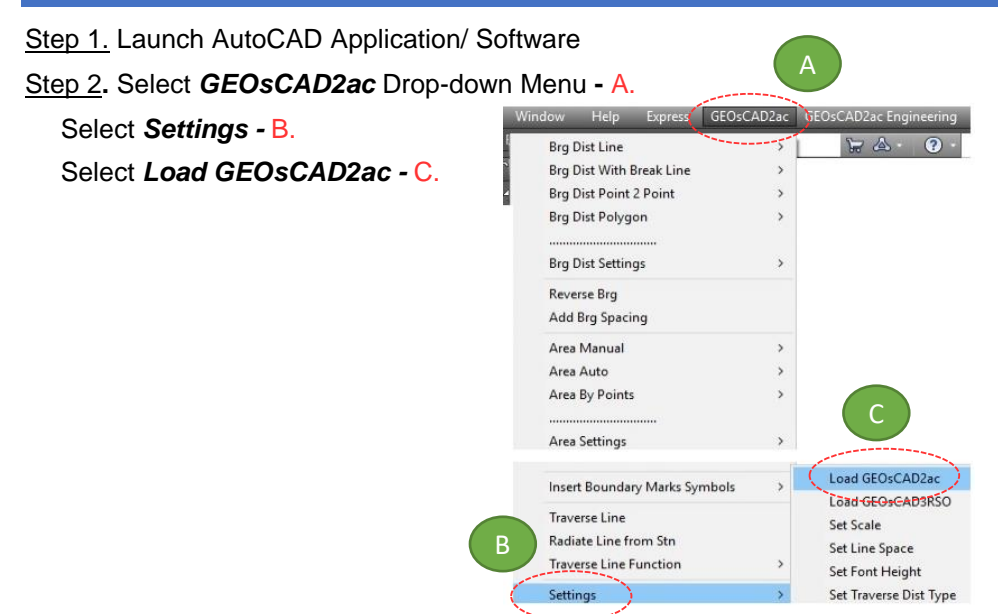

**\*\*Note:** If this message box appears for AutoCAD 2014 and above, select **"Always Load"**

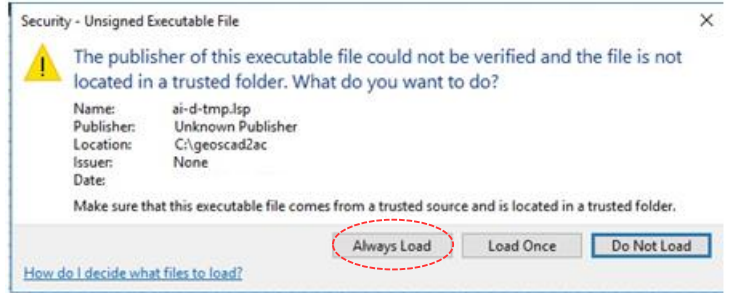

Step 3. Press F2 key to change to AutoCAD Text Window.

\*\*Below image indicate GEOsCAD2 v.19 / 20 is successfully load.

Command: (Startapp "c:/geoscad2ac/geoscad2ac.exe") 33 Command: (load "c:\\geoscad2ac\\ai-d-tmp.lsp") <\* Encrypted by www.ai-d.com \*> Access SecureDongIe COM module Success Built version  $v.19(3.24)$  1 GEOSCAD2 Pro v.19 For AutoCAD Product AutoCAD check passed AutoCAD 2016  $7\overline{000}$ Precomp scale: Precomp font height 1.6 Precomp font width:  $0.85$ 1 (for BD usage only) Precomp line space: Copyright (c) 2016-2018 Cad Focus Pte. Ltd. All Rights Reserved. www.cadfocus.com.my

## <span id="page-7-0"></span>Section D: GEOsCAD2ac Dongle Upgrade

*\*\* Only Applicable for GEOsCAD2ac Upgrade Purchase\*\**

- **Step 1.** Insert GEOsCAD2 Dongle in the USB port
- **Step 2.** Download and unzip the "Dongle Upd.zip" file

#### **Step 3.** Rename the **UpdateTool\_exe** to **UpdateTool.exe**

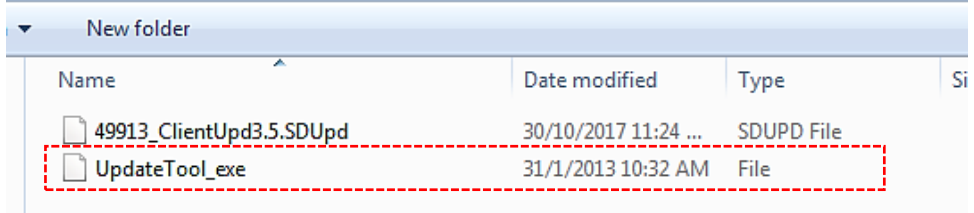

#### **Step 4.** Double click on the **UpdateTool.exe**

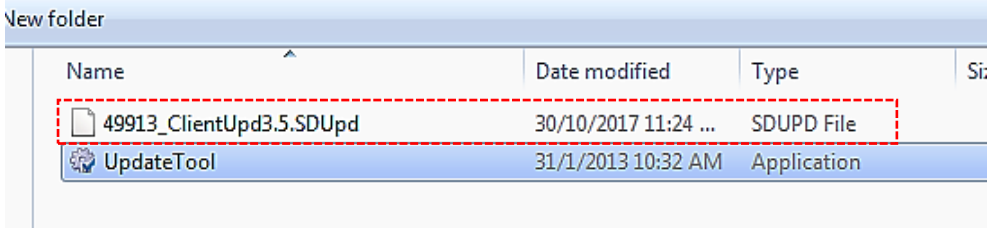

**Step 5.** 'SecureDongle Update Tool' dialog box appeared.

(A) Click 'Browse'

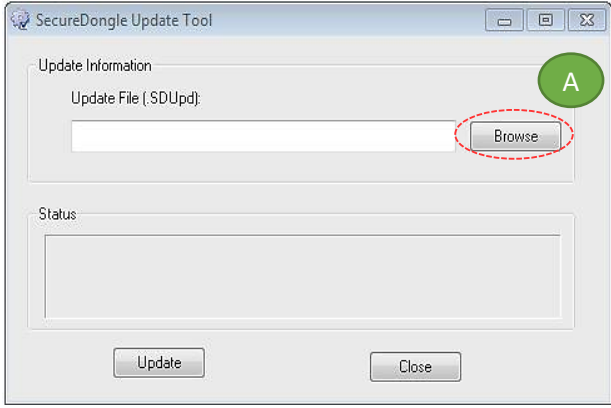

(B) Locate the update file correspond to Dongle code [eg. 48296\_ClientUpd3.5.SDUpd]

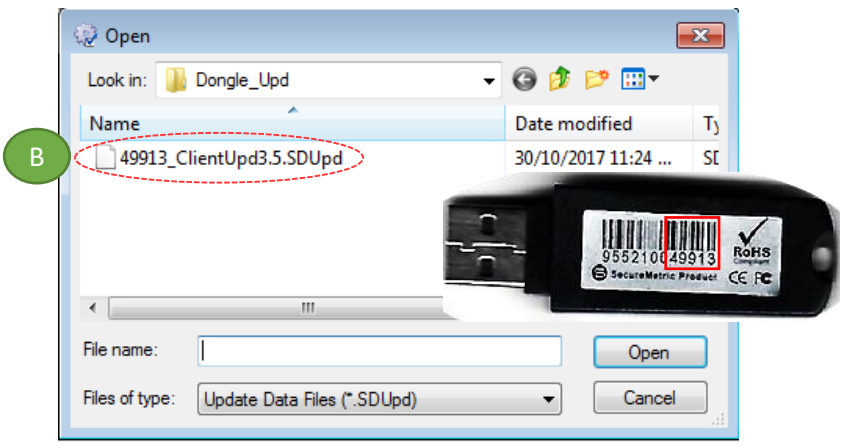

(C) Click 'Update' follow by 'Close'

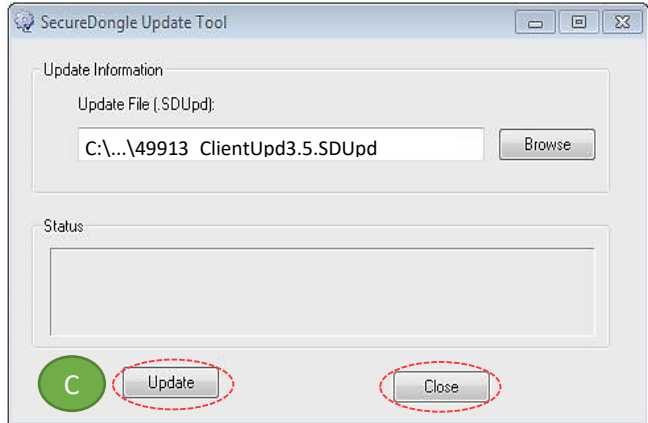

**Step 6.** If **Success**, Open ZWCAD Application / Software and test run on GEOsCAD2

#### **CAD FOCUS Sdn Bhd**

Suite D-5-16, Level 5 Vivo Block D, Southgate Commercial Centre Off Jalan Chan Sow Lin, 55200 Kuala Lumpur. Tel:03 9223- 1918 Fax:03 9221**-**6900 Website www.cadfocus.com.my Facebook: www.facebook.com/ZWCAD.cadfocus